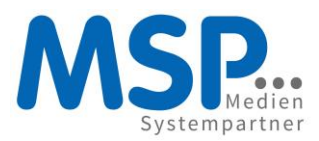

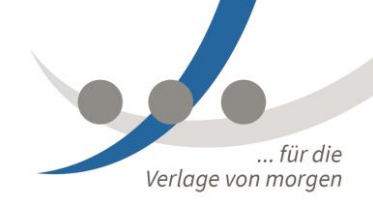

# **DOKUMENTATION**

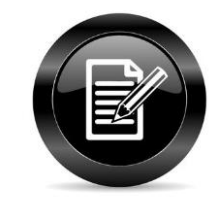

# **MSP OVS Dienstleister Import**

Juni 2016

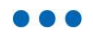

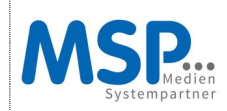

# Inhaltsverzeichnis

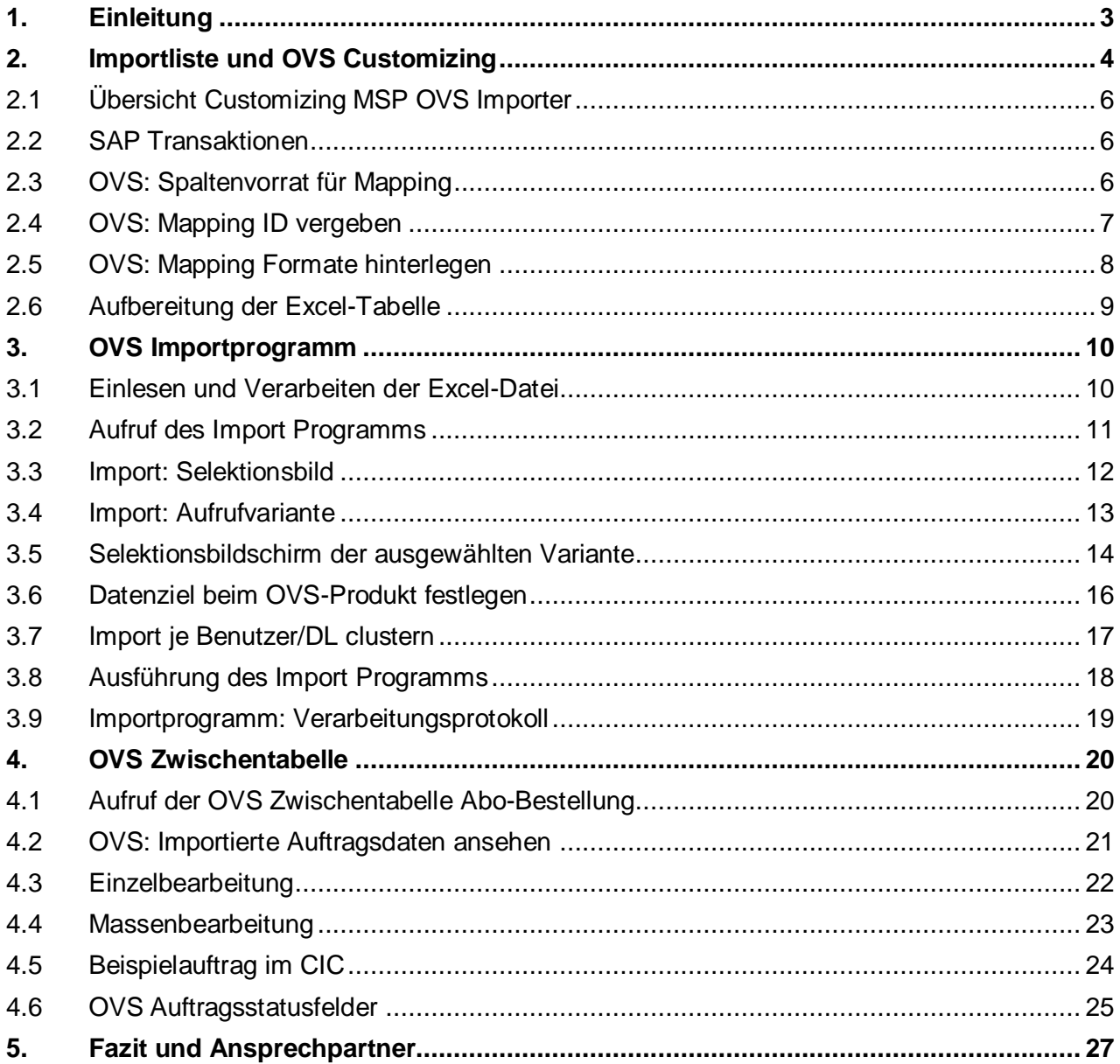

# <span id="page-2-0"></span>**1. Einleitung**

Das Tool "MSP OVS Dienstleister Import" ermöglicht einen effizienten, standardisierten Importprozess. Das Importprogramm nutzt eine spezielle Excel/CSV-Datei, um Aboaufträge in die OVS Zwischentabelle zur weiteren Verarbeitung zu schreiben. Die vom Kunden individuell definierbare Einspieldatei wird durch den Aboauftrags-Lieferanten mit Kunden- und Abodaten ausgefüllt und kann dann durch den Verlag automatisiert eingespielt werden.

Features:

- automatisierter Aboimport via CSV oder Excel
- OVS Standardfelder für die Aboanlage
- Kundenindividuelle Anpassungen via BAdI möglich, z.B. kundenindividuelle Felder, Ablehnprozess
- SAP Standard Dublettenprüfung oder andere Dublettenprüfung anbinden
- Pflichtfeldlogik zur Vermeidung von fehlerhaften Dateien/Aufträgen im System
- Importfehlerliste als csv zur Nachkorrektur
- Fehler- und Plausibilitätsprüfungen in der OVS Zwischentabelle
- individuelles Mapping zwischen Importdaten und Auftragsdaten
- Überschreibung der Importdaten möglich

In dieser Dokumentation wird der OVS Einspielprozess beginnend mit der Produktpflege, über das Customizing bis hin zum eigentlichen Importvorgang und der Nachbearbeitung in der OVS Zwischentabelle, im Folgenden dargestellt.

eigene OVS Mapping ID's selbst erstellen

individuelle Mappingformate für Excel im OVS eigenständig pflegen

Mappingtabelle mit Produkten einfach und automatisiert im OVS einspielen

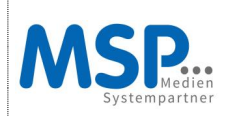

# <span id="page-3-0"></span>**2. Importliste und OVS Customizing**

Eine Einspielliste in Excel ist die Grundlage für die Erstellung einer Mappingdatei im OVS.

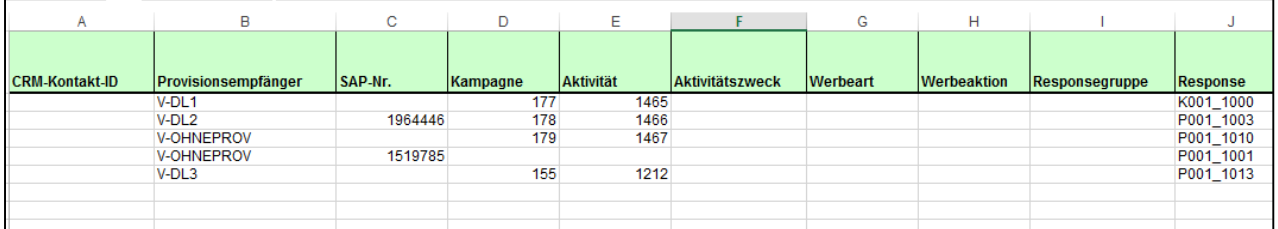

Die Spalten aus der Excel-Datei, werden eins zu eins in das OVS Customizing übertragen.

Vorab muss nun also entschieden werden, welche Spalten/Felder zwingend für den Importprozess erforderlich sind.

Die Felder haben Auswirkungen auf den Dateiaufbau und somit auch auf das Customizing im OVS. Gleichwohl können Ergänzungen/Veränderungen beliebig und einfach im OVS Customizing vorgenommen werden.

Grundsätzlich sollten aber vorab folgende Fragen berücksichtigt werden:

#### **Welche Felder/Spalten werden benötigt?**

Beispiel: Kundennummer

GPNR\_AG GP-Nr. des Auftraggebers

GPNR\_RG GP-Nr. des Regulierers

GPNR\_VM GP-Nr. des Vermittlers

GPNR\_WE GP-Nr. des Warenempfängers

Beispiel: Hausnummer /Hausnummernergänzung Soll die Hausnummer 5a in einem Feld Hausnummer oder in zwei Feldern Hausnummer und Hausnummernergänzung erfasst werden?

Beispiel: Telefonnummer

Soll die Telefonnummer 0123421321 in einem Feld Telefonnummer erfasst werden oder in zwei Feldern Tel. Vorwahl und Tel. Nebenstelle erfasst werden?

#### **OVS: relevante Prozess-/Produktfelder**

Damit das im OVS hinterlegte Produkt im OVS Import verarbeitet werden kann, müssen immer folgende Felder zwingend in der Excel Datei vorkommen oder vorab vom Importprogramm vorbelegt werden:

AKTABO\_ID = Id. des verlagsspezifischen Abos mit den relevanten Aboinformationen für die Anlage, z.B. P001\_1000

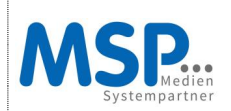

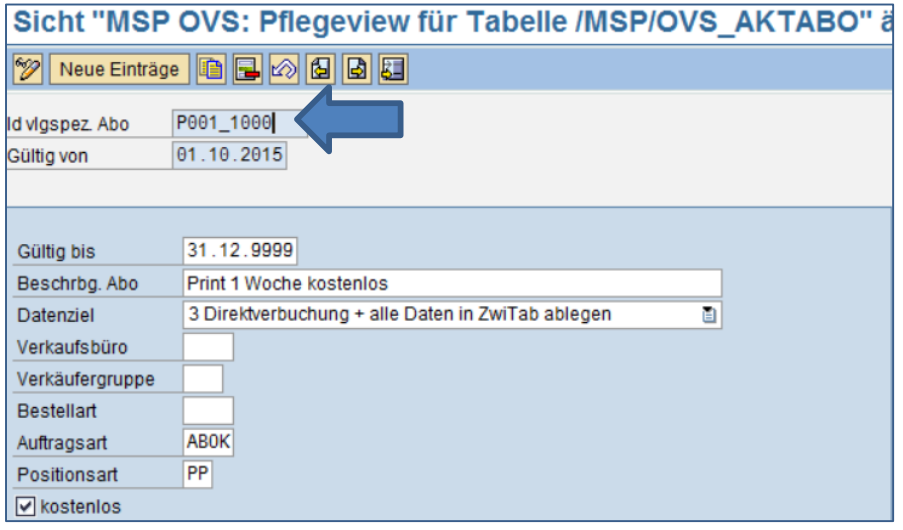

PROZESS\_ID = Id. des Online-Prozesses, z.B. ABO\_KURZ\_AKT

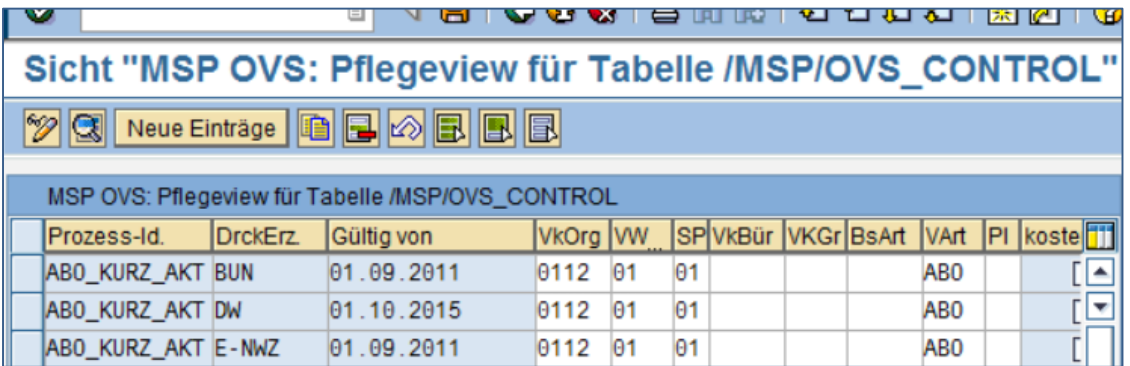

#### **Reihenfolge**

In welcher Spaltenreihenfolge sollen die Felder angeordnet/befüllt werden?

#### **Sind alle Felder im OVS Customizing verfügbar**?

Sind neue Felder erforderlich müssen diese kundenindividuell hinterlegt werden und auf ein SAP Feld verweisen.

**Was sind MUSS-Felder = Pflichtfelder?**

#### **Ist eine Einspieldatei ausreichend?**

Oder benötigt man eine weitere Datei für einen anderen Einspielprozess, z.B. Bestellung eines abweichenden Regulierers

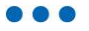

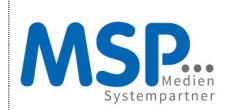

#### <span id="page-5-0"></span>**2.1 Übersicht Customizing MSP OVS Importer**

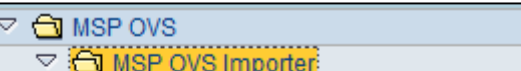

- **1. W** MSP OVS: Spaltenvorrat für Mapping
	- 2. **图 MSP OVS: Mapping-Ids**
	- 3. **W** MSP OVS: Mapping-Formate für Excel
	- 4. **K** MSP OVS: Aufträge von externen DL
- 1. Spaltenvorrat Feldkatalog einsehen
- 2. Mapping ID vergeben
- 3. Mapping Formate je Mapping ID hinterlegen
- 4. OVS Importprogramm ausführen

#### <span id="page-5-1"></span>**2.2 SAP Transaktionen**

Transaktionen

- 1. /MSP/OVS\_XLSMAP
- 2. /MSP/OVS\_MAPID
- 3. /MSP/OVS\_MAPFORM
- 4. /MSP/OVS\_ABO\_EXTERN

#### <span id="page-5-2"></span>**2.3 OVS: Spaltenvorrat für Mapping**

Feldkatalog: Alle Felder, die für den Import verwendet werden können. Customizing nur durch einen MSP Entwickler

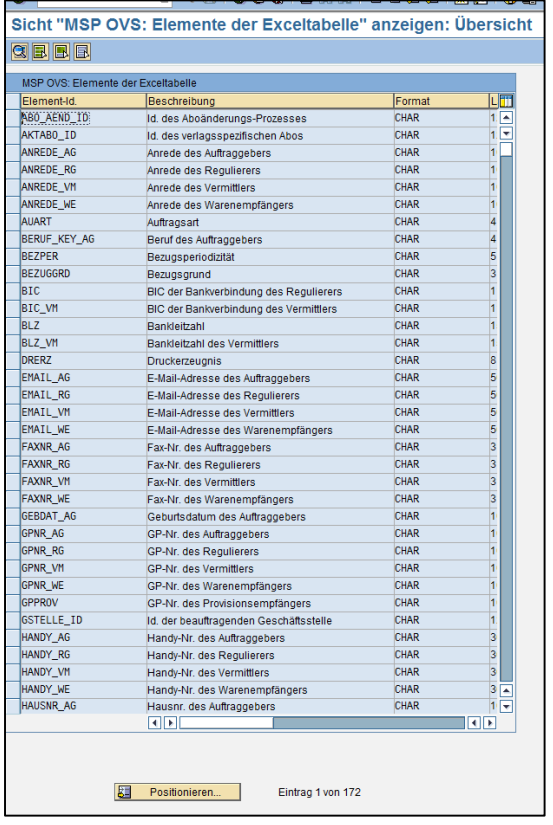

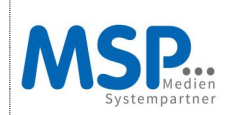

### <span id="page-6-0"></span>**2.4 OVS: Mapping ID vergeben**

Customizing durch den Verlag

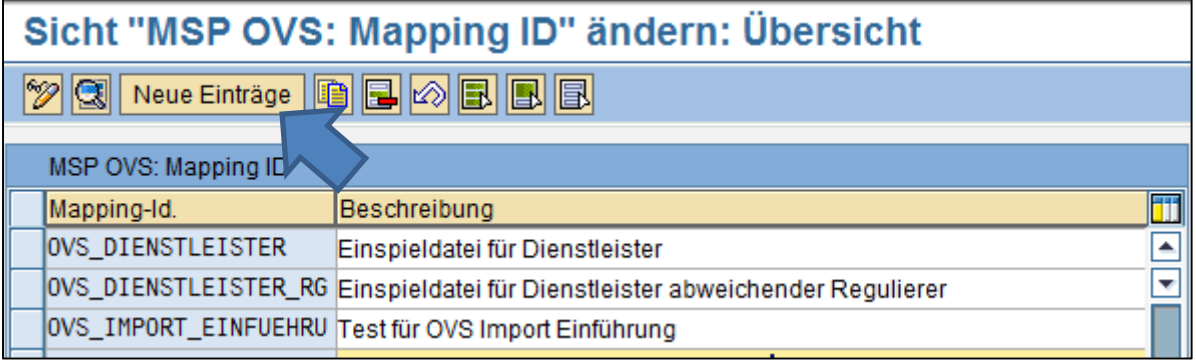

Neue Einträge

Neue Mapping ID anlegen

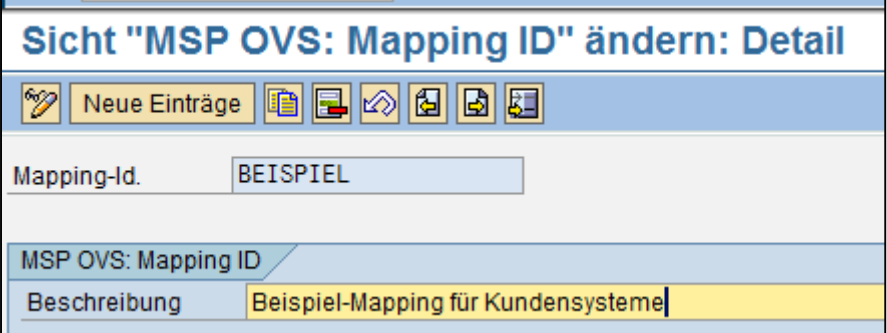

Sichern – Anlage Transportauftrag

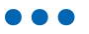

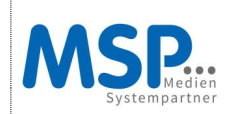

#### <span id="page-7-0"></span>**2.5 OVS: Mapping Formate hinterlegen**

Elemente aus dem Feldkatalog, siehe Punkt 2.2 je Mapping ID/Spalte zuordnen + Mussfeld-Zuordnung:

MUSS-Feld = Dieses Feld muss zwingend in der Excel Datei befüllt werden, ansonsten kommt es zu einer Fehlmeldung beim Import.

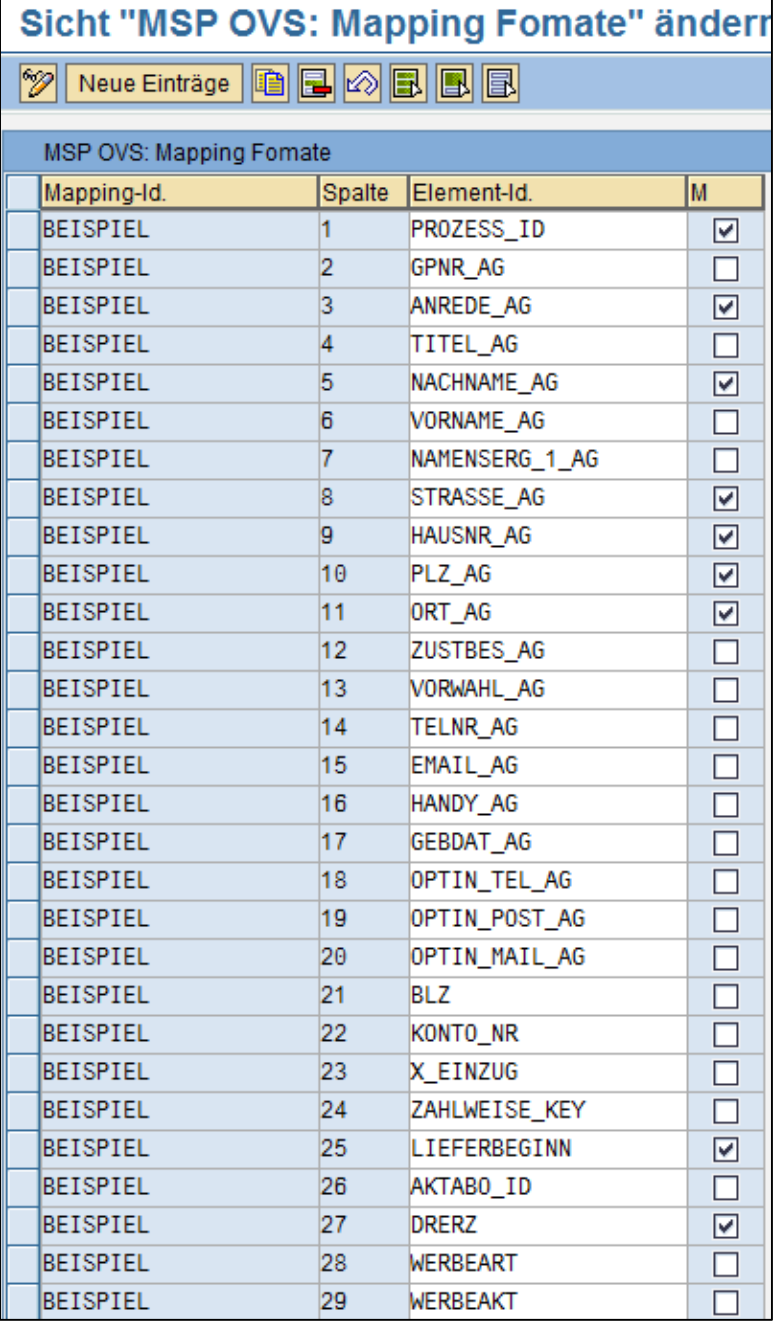

Neue Einträge für die neue Mapping ID pflegen

Sichern – Anlage Transportauftrag

#### $\bullet$   $\bullet$

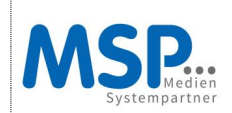

#### <span id="page-8-0"></span>**2.6 Aufbereitung der Excel-Tabelle**

Die im OVS Mapping zugeordneten Spalten müssen 1 zu 1 zu den Spalten in der Excel Tabelle passen. Dies bezieht sich lediglich auf die Reihenfolge, aber nicht auf die Benamung/ Überschriften der Spalten.

Beispiel:

Excel Spalte A-K

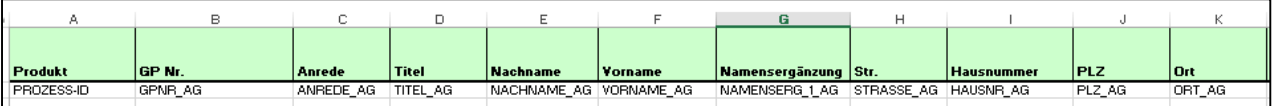

#### OVS: Spalte 1-11

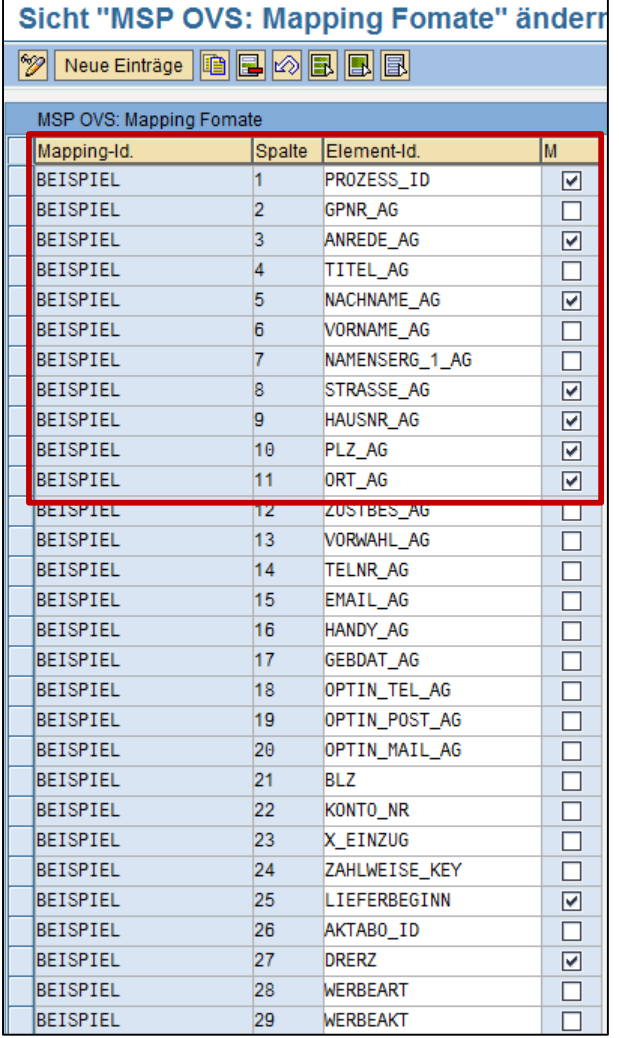

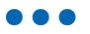

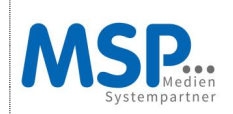

# <span id="page-9-0"></span>**3. OVS Importprogramm**

#### <span id="page-9-1"></span>**3.1 Einlesen und Verarbeiten der Excel-Datei**

Die Excel-Datei wird zeilenweise verarbeitet (1 Zeile = Daten für 1 Abo-Auftrag). Anhand des im Selektionsbild angegebenen Mapping-Formats wird der Inhalt der einzelnen Spalten übertragen. Bestimmte Felder werden ggf. mit den im Selektionsbild angegebenen Werten gefüllt.

Über die Methode PRUEFEN\_MUSSFELDER wird geprüft, ob alle im Mapping-Format als Mussfeld gekennzeichneten Felder in der Struktur gefüllt sind.

Mit fehlerhaften Sätzen kann wie folgt verfahren werden:

- Satz nur in Protokoll ausgeben
- Satz in Protokoll ausgeben und in Zwischentabelle schreiben

- Satz in Protokoll ausgeben und in Fehlerdatei schreiben (Ausgabe der Fehlerdatei im csv-Format, Felder durch Semikolon getrennt)

Nachdem alle Zeilen der Excel-Datei verarbeitet wurden, wird pro Satz 1 Auftrag in der Zwischentabelle angelegt bzw. direkt verbucht.

Bei den verlagsspezifischen Abos kann die Einstellung, ob ein Auftrag direkt verbucht wird oder in der Zwischentabelle landet, pro verlagsspezifischem Abo in der Tabelle /MSP/OVS\_AKTABO erfolgen. Nur wenn dort nichts definiert ist, greift die Einstellung für die Prozess-Id. ABO\_KURZ\_AKT in der Tabelle /MSP/OVS\_PROZESS. Die Einstellung im Selektionsbild des Importprogramms übersteuert wiederum diese beiden Tabellen.

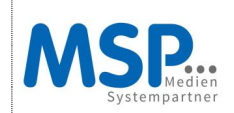

### <span id="page-10-0"></span>**3.2 Aufruf des Import Programms**

#### Programmname: /MSP/OVS\_ABO\_EXTERN

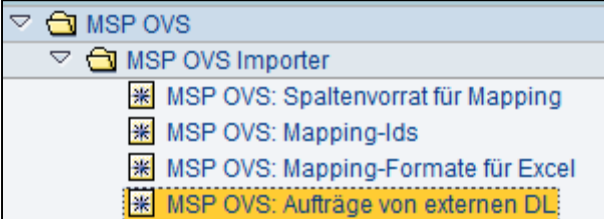

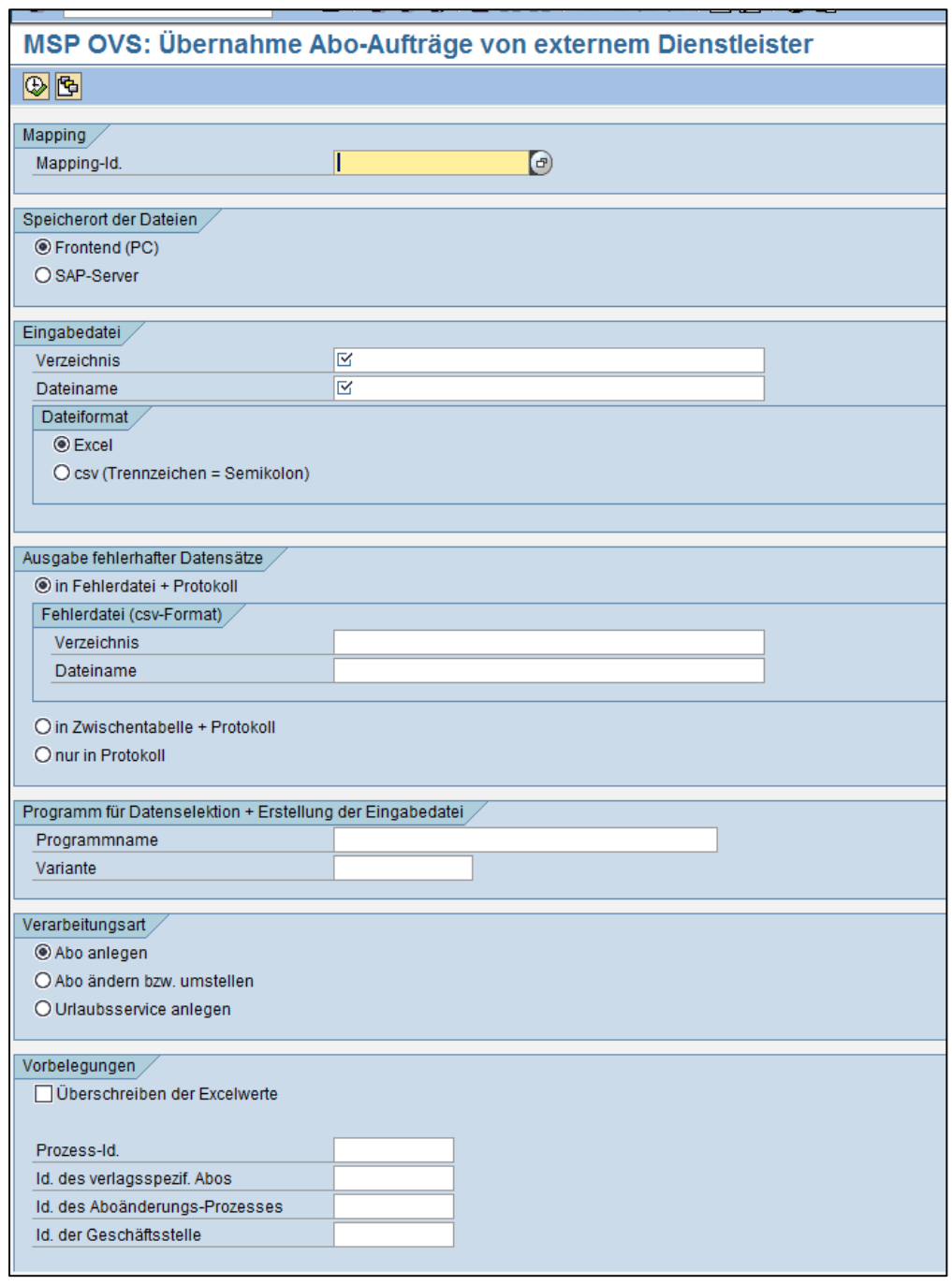

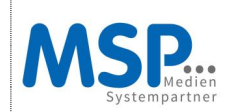

### <span id="page-11-0"></span>**3.3 Import: Selektionsbild**

Erläuterungen zu zentralen Feldern:

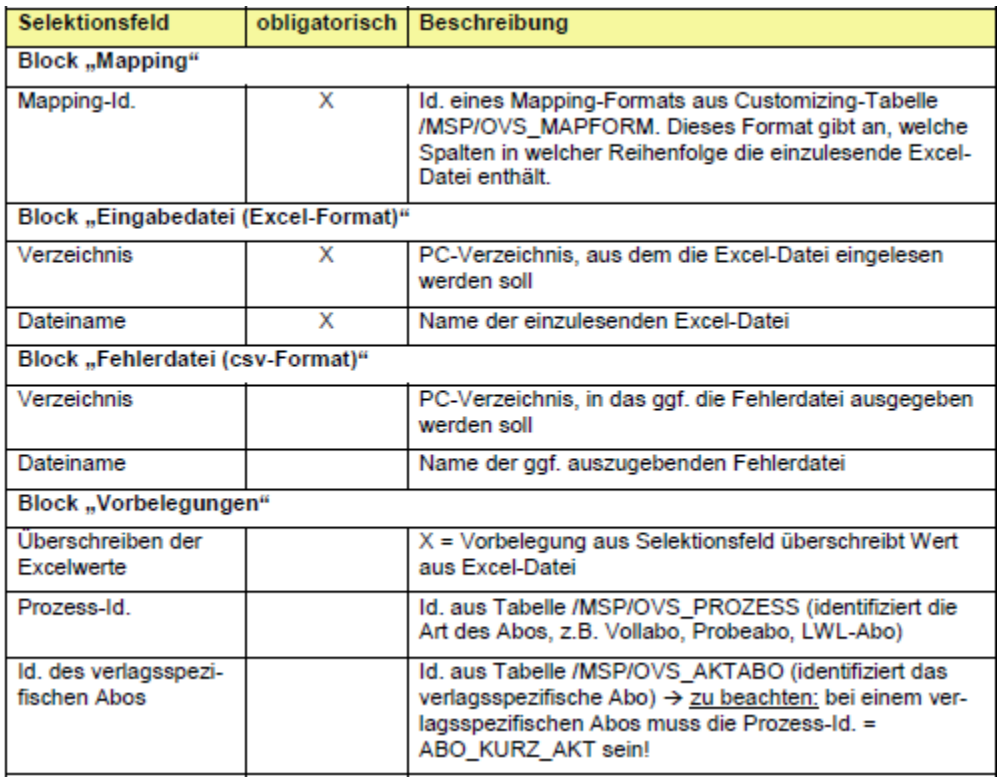

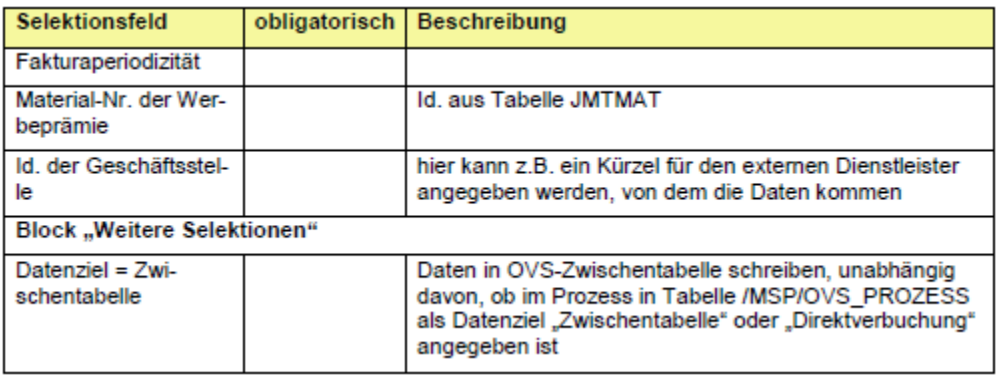

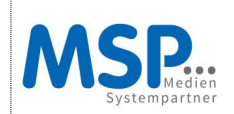

#### <span id="page-12-0"></span>**3.4 Import: Aufrufvariante**

Variante aufrufen:

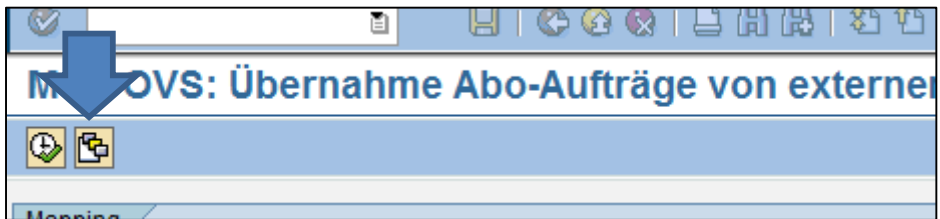

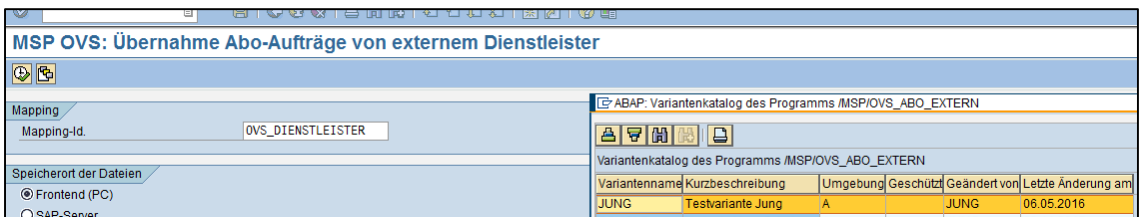

Felder werden vorausgefüllt:

Erforderlich:

- $\checkmark$  Mapping ID
- $\checkmark$  Speicherort
- Eingabedatei
- Ausgabe Fehler
- $\checkmark$  Verarbeitungsart
- $\checkmark$  Weitere Selektionen: Datenziel

Optional:

 $\checkmark$  Vorbelegungen:

Hier können individuell bestimmte Felder vorbelegt werden, die für alle Produkte gleich und zwingend für die Auftragsanlage erforderlich sind.

Beispiel: Prozess ID – diese ID ist in diesem Fall für alle Produkte ABO\_KURZ\_AKT und muss für die Auftragsanlage über das OVS immer gefüllt werden. Durch die Vorbelegung beim Import muss der Dienstleister diese ID nicht in der Excel Datei je Produkt pflegen.

Weitere Beispiel sind zentrale, einheitliche Felder, wie: Verkaufsorganisation, Vertriebsweg, **Sparte** 

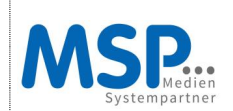

### <span id="page-13-0"></span>**3.5 Selektionsbildschirm der ausgewählten Variante**

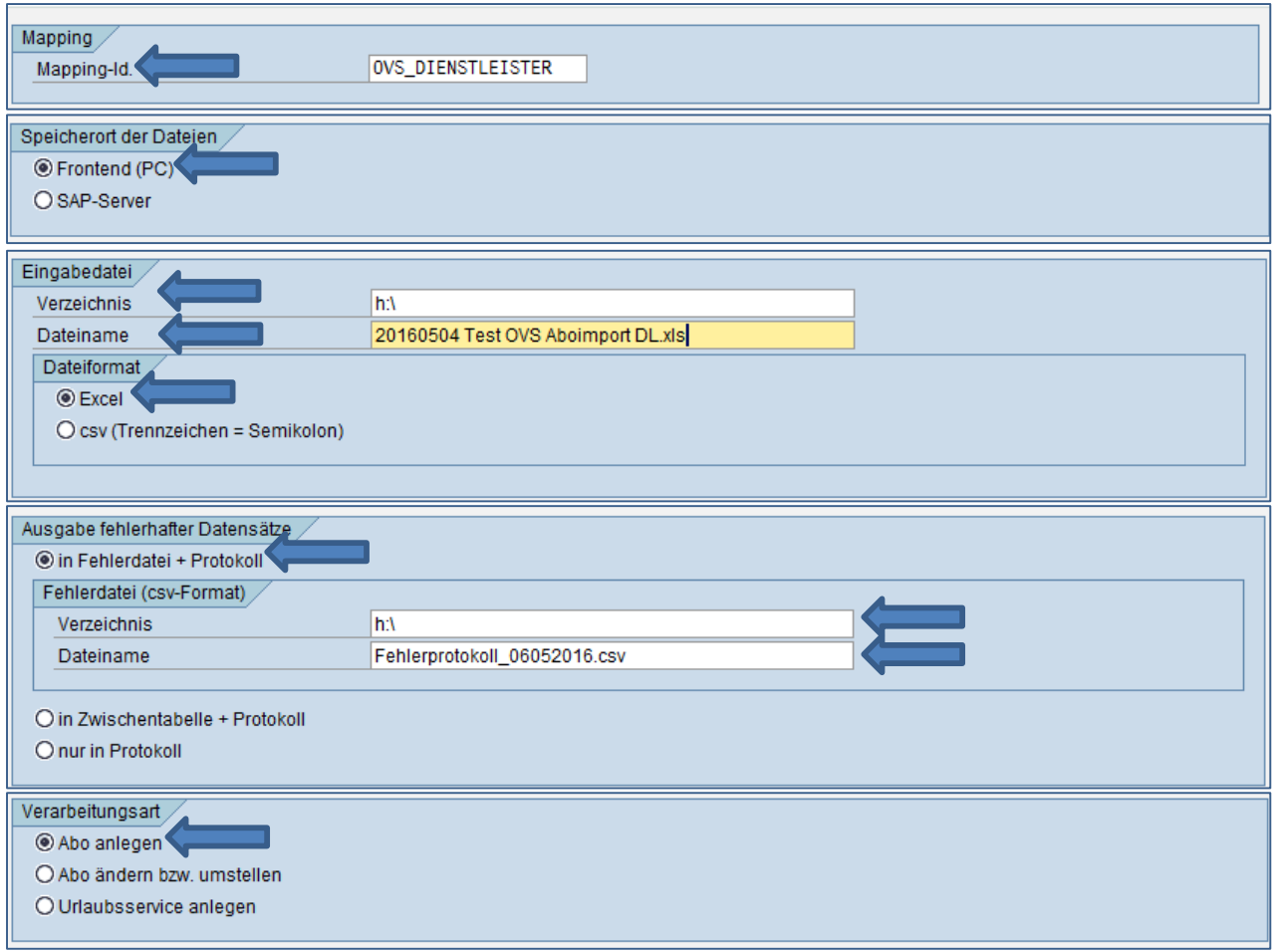

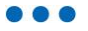

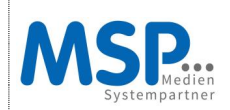

### **- DOKUMENTATION -** MSP OVS Dienstleister Import

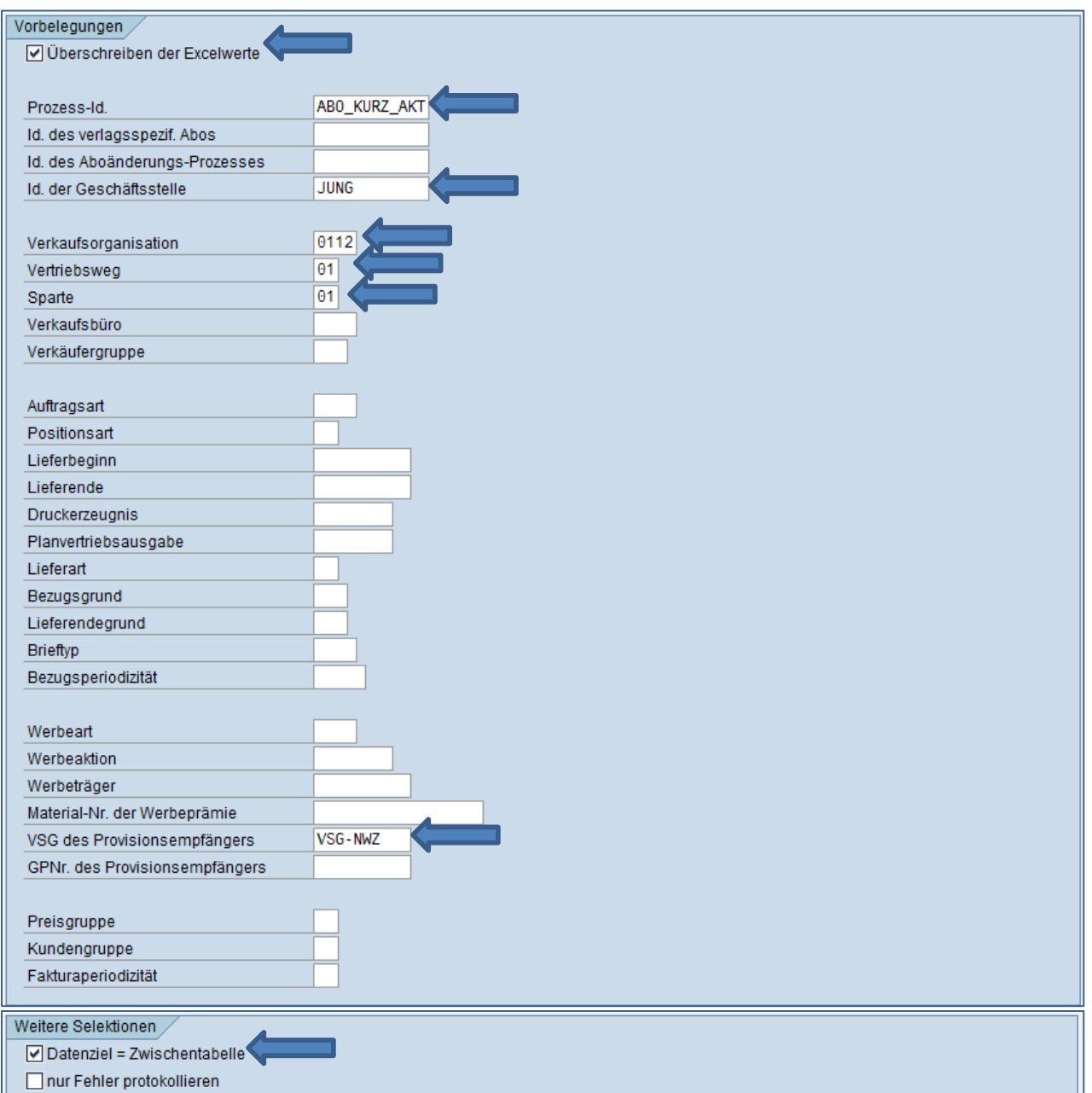

Datenziel = Zwischentabelle (individuelle Datenziel je Produkt, siehe nächster Punkt 3.3)

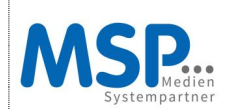

#### <span id="page-15-0"></span>**3.6 Datenziel beim OVS-Produkt festlegen**

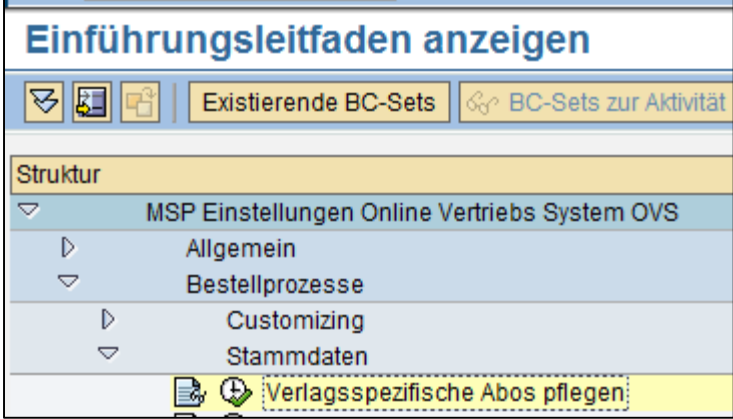

#### Produktpflege aufrufen:

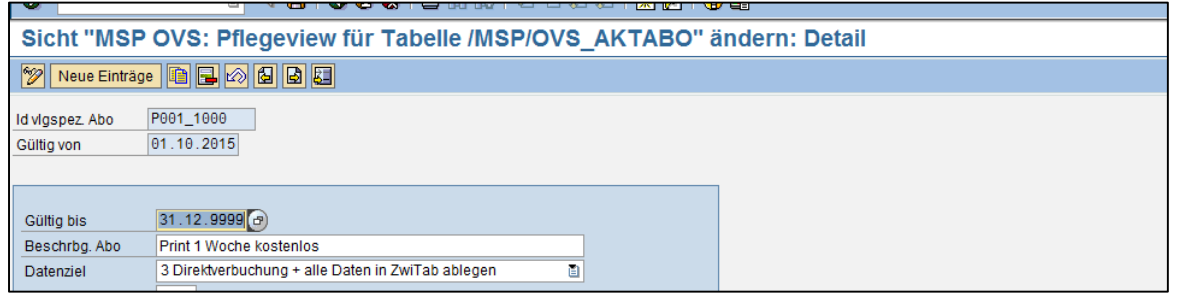

Feld Datenziel: Hier kann individuell je Produkt folgendes hinterlegt werden:

1 Alle Daten in Zwischentabelle ablegen 2 Direktverbuchung, nur fehlerhafte Daten in ZwiTab ablegen 3 Direktverbuchung + alle Daten in ZwiTab ablegen

Das Importprogramm bezieht sich dann auf das hier hinterlegte Datenziel.

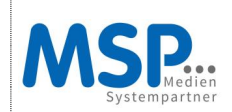

#### <span id="page-16-0"></span>**3.7 Import je Benutzer/DL clustern**

Über das Feld "ID der Geschäftsstelle" kann individuell hinterlegt werden, durch oder für welchen Benutzer/Provisionsempfänger/Dienstleister der Import erfolgen soll. Es dient dann auch als Selektionskriterium für die OVS Zwischentabelle, damit jeder Benutzer nur seine Importaufträge sieht und bearbeiten kann.

Beispiel:

Der Benutzer "Jung" spielt Aboaufträge ein. In der Zwischentabelle im OVS werden dem Benutzer dann nur die Importaufträge mit der GST ID "Jung" angezeigt.

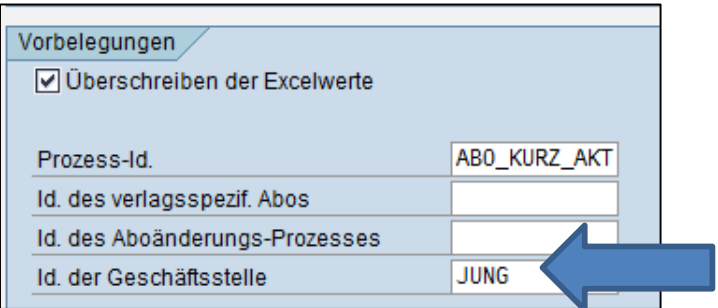

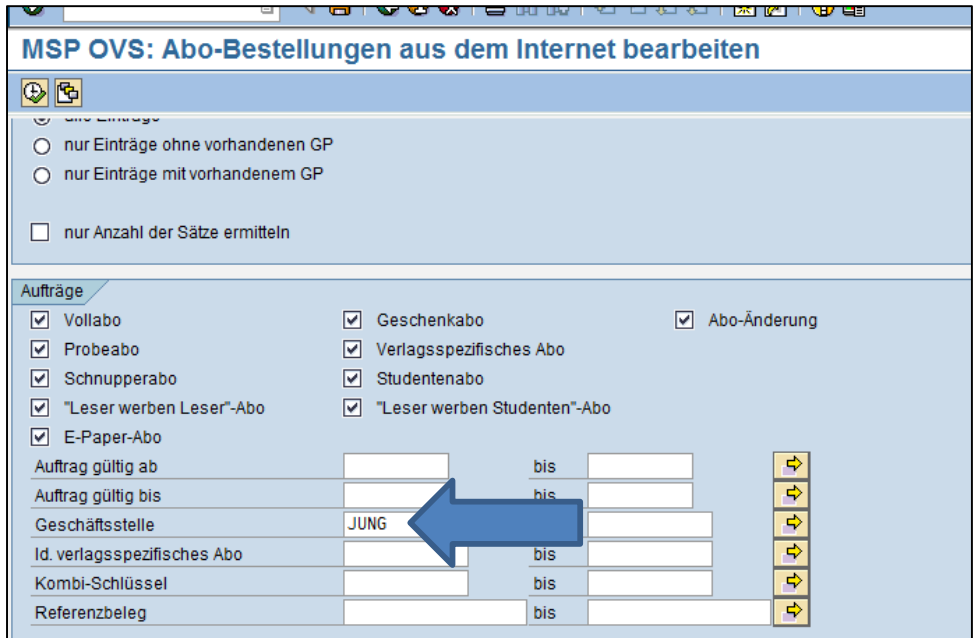

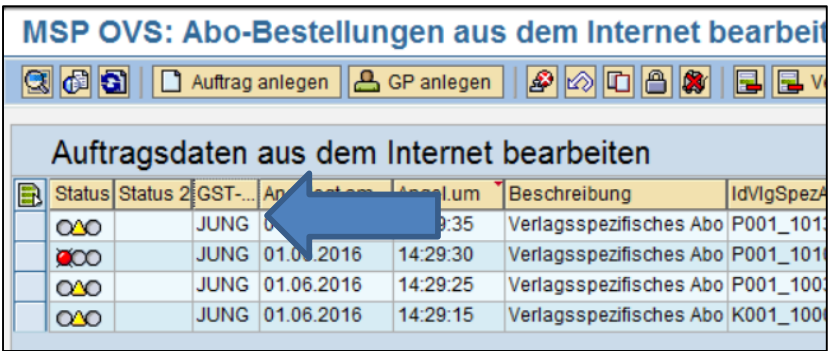

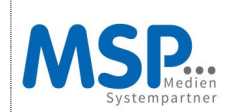

#### <span id="page-17-0"></span>**3.8 Ausführung des Import Programms**

Vor der Ausführung: Hinterlegten Pfad und Dateinamen prüfen. Existiert der Pfad nicht kommt eine Fehlermeldung.

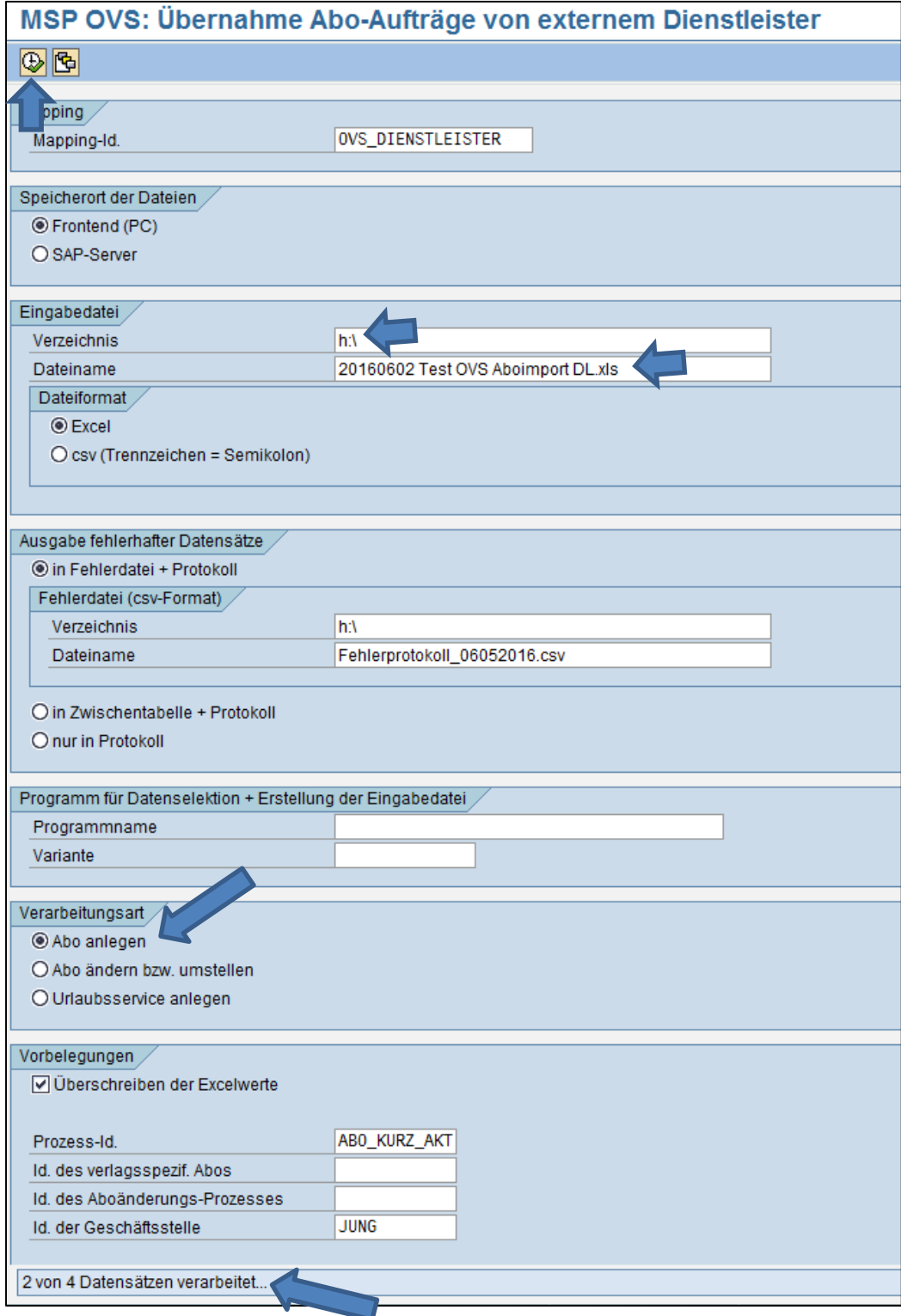

Aktueller Verarbeitungsstatus wird angezeigt

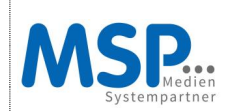

#### <span id="page-18-0"></span>**3.9 Importprogramm: Verarbeitungsprotokoll**

#### Bei Fehlern:

Г

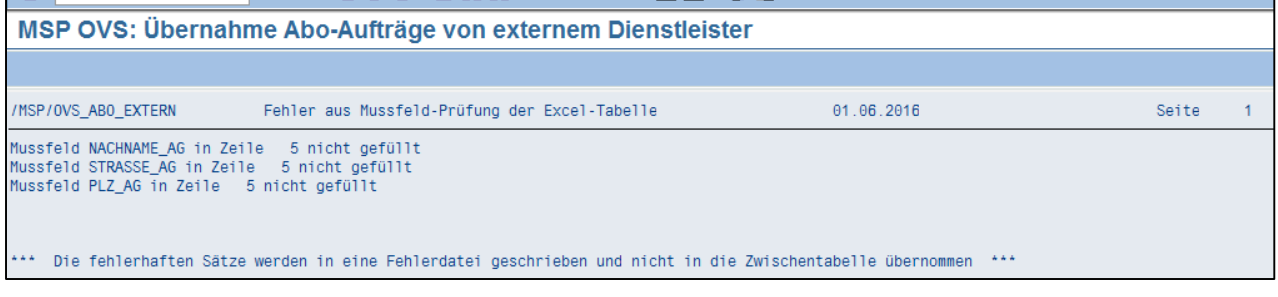

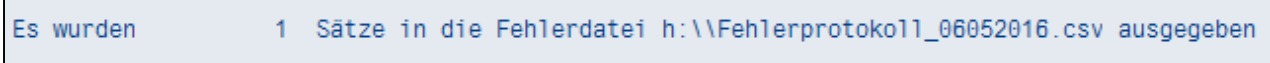

#### Fehlerprotokoll als Datei:

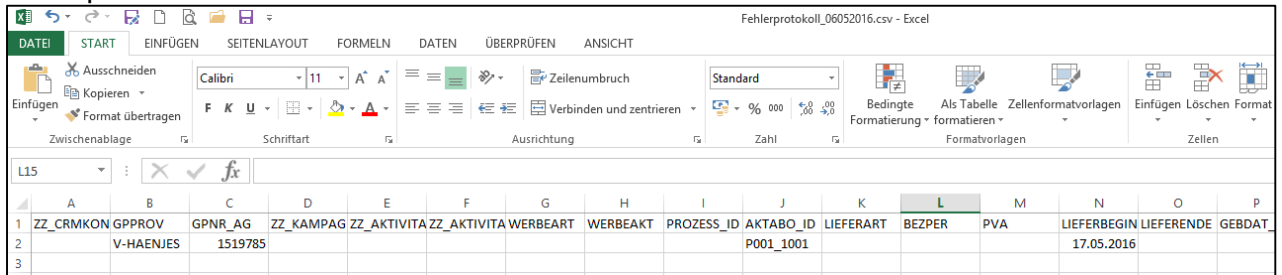

Hier können nun die falsch befüllten Felder korrigiert werden. Dann kann die Datei erneut sofort eingespielt werden.

#### Bei erfolgreicher Bearbeitung:

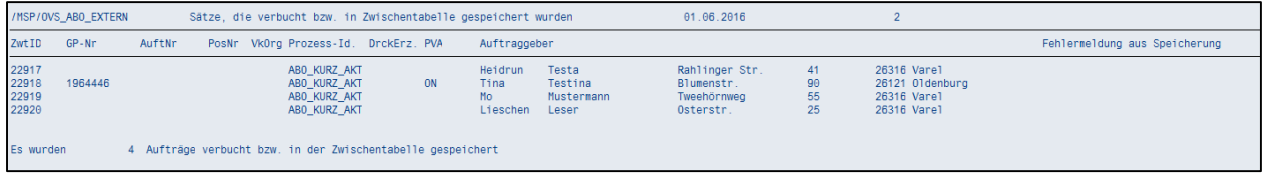

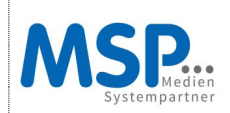

# <span id="page-19-0"></span>**4. OVS Zwischentabelle**

#### <span id="page-19-1"></span>**4.1 Aufruf der OVS Zwischentabelle Abo-Bestellung**

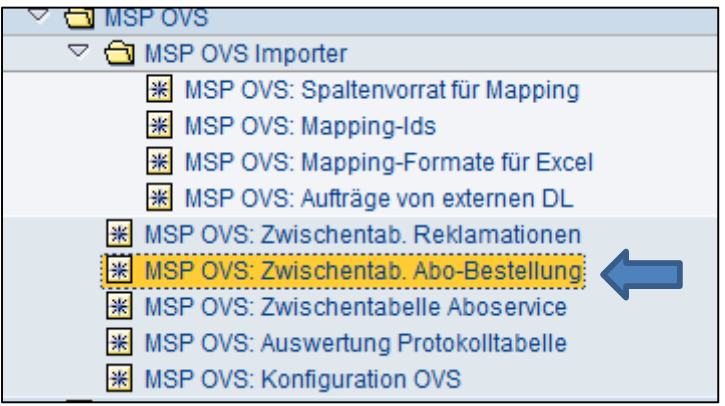

SAP-Transaktion: /MSP/OVS\_ZW\_ABO\_BEST

Eigene Variante aufrufen:

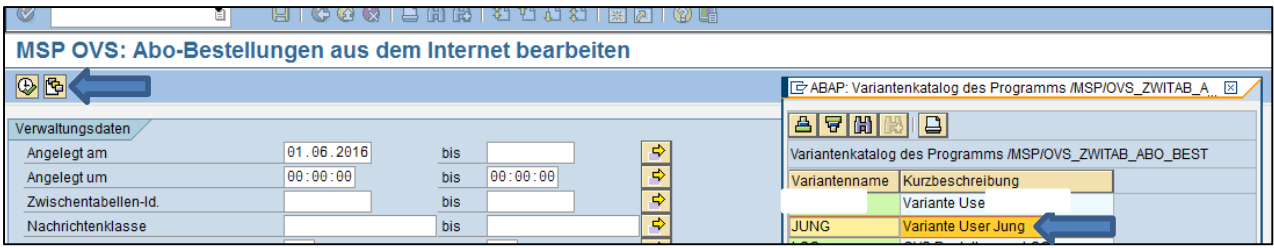

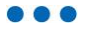

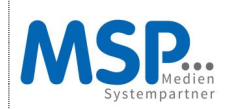

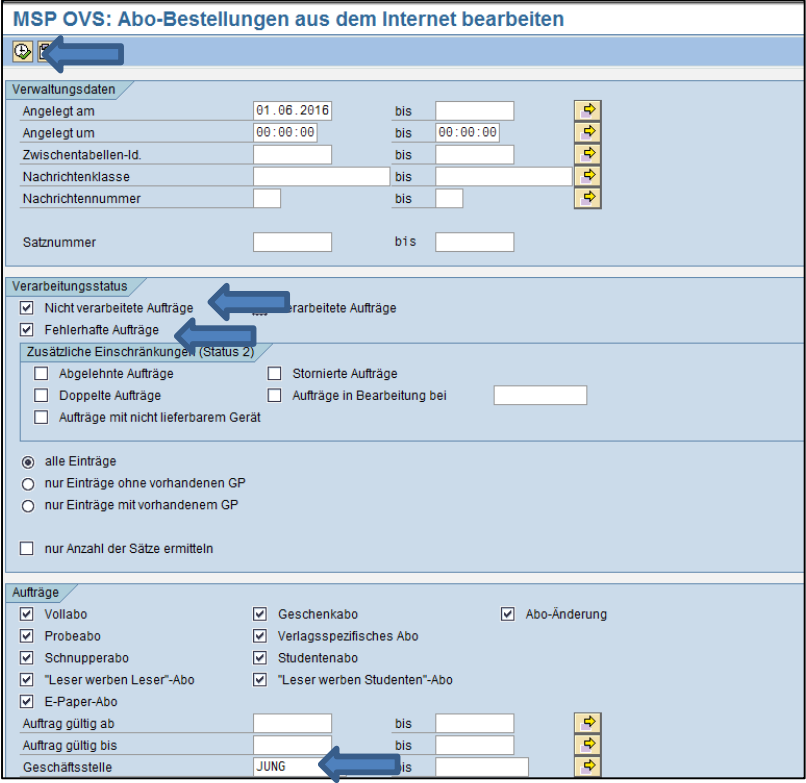

#### <span id="page-20-0"></span>**4.2 OVS: Importierte Auftragsdaten ansehen**

Von den 4 eingespielten Aufträgen wurden 4 Aufträge in die OVS Zwischentabelle geschrieben:

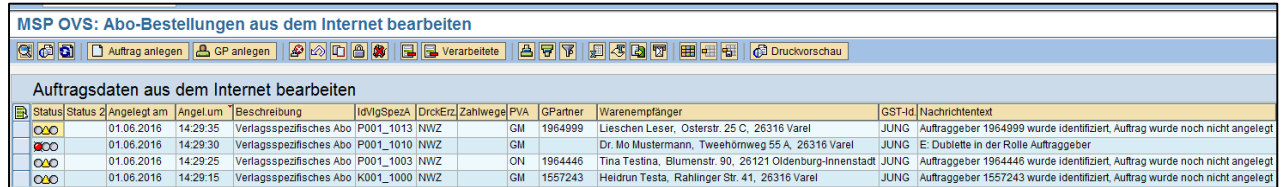

In der OVS Zwischentabelle erfolgen die bekannten Prüfungen:

- Dublettenprüfung
- Adressprüfung
- Prüfung auf Nichtzahlung (Liefersperre)
- Prüfung auf Mehrfachabonutzung
- Prüfung auf Lösch-/Archiviervormerkung
- Prüfung der Bankdaten/Zahlwege
- Prüfung der Lieferbarkeiten
- Auftragsdaten vollständig/fehlerhaft (Poart/Auftragsart)

Hier können die Aufträge nun manuell per Doppelklick und dann über "Auftrag anlegen" einzeln oder mit einer Markierung alle auf einmal abgespielt werden.

 $\bullet$ 

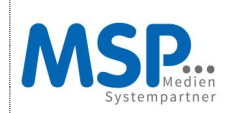

#### <span id="page-21-0"></span>**4.3 Einzelbearbeitung**

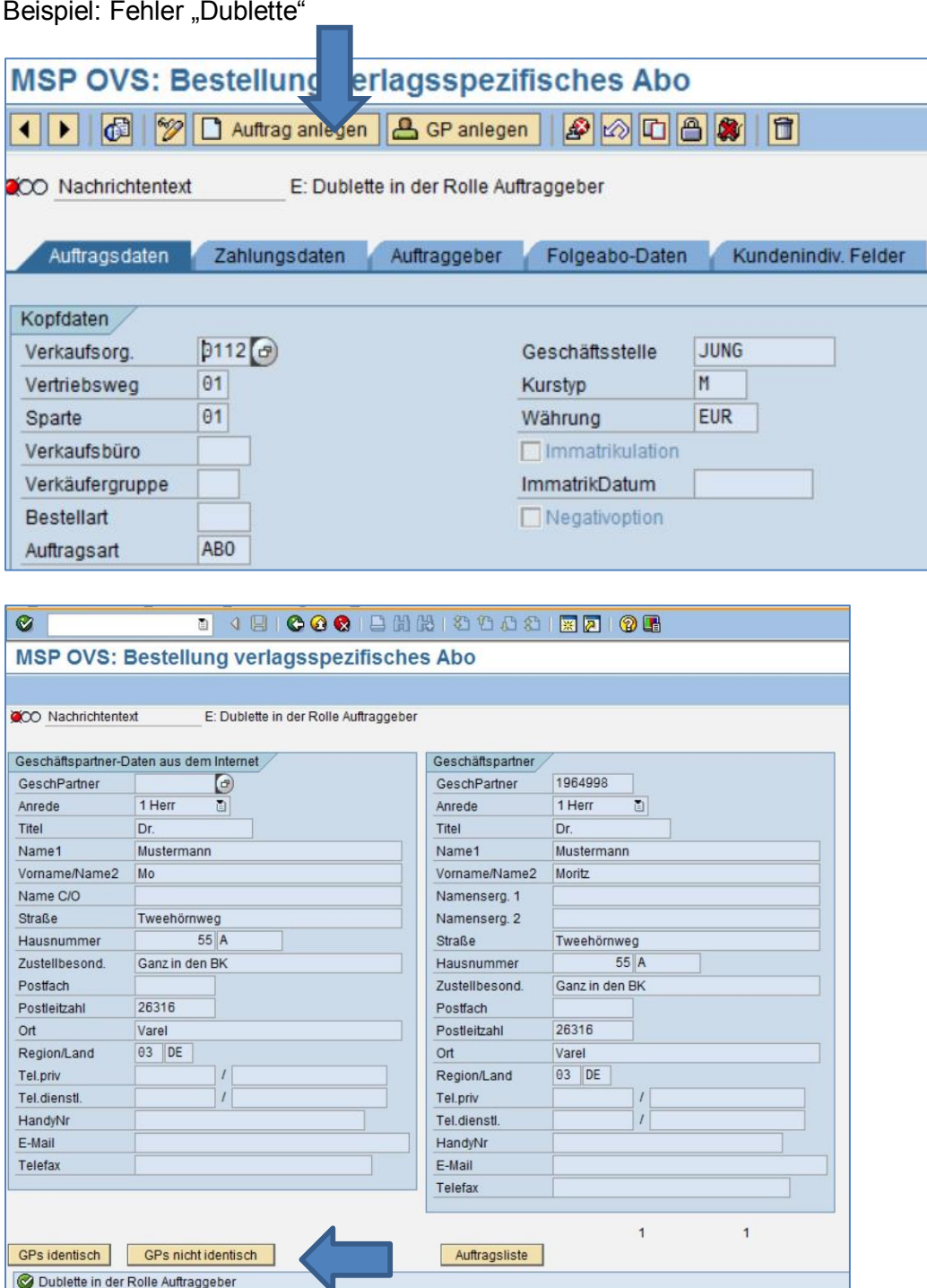

Entscheidung: GP's identisch – JA oder NEIN

Auftrag wird verbucht – Die vorhandene GP wird entweder übernommen, oder die GP wird neu angelegt.

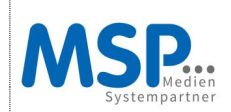

e.

#### <span id="page-22-0"></span>**4.4 Massenbearbeitung**

Beispiel: Alle Aufträge mit Status gelb markieren

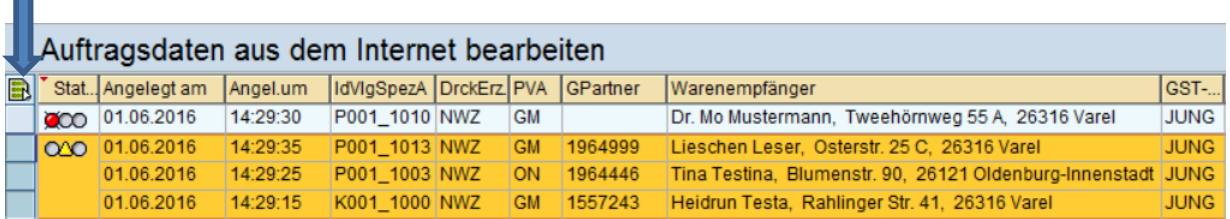

Auftrag anlegen auswählen:

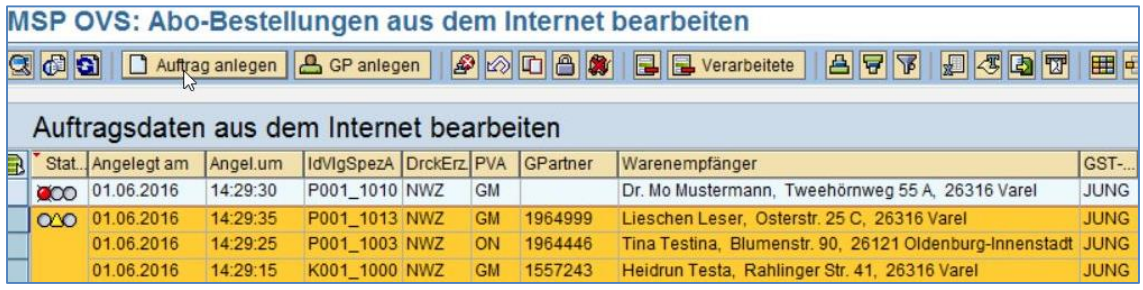

Satz für Satz werden dann die einzelnen Aufträge angelegt.

Treten dabei noch Fehler auf, kann der Anwender im Dialog die Fehler direkt korrigieren.

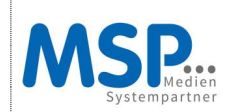

### <span id="page-23-0"></span>**4.5 Beispielauftrag im CIC**

#### Über das OVS eingespielter Auftrag:

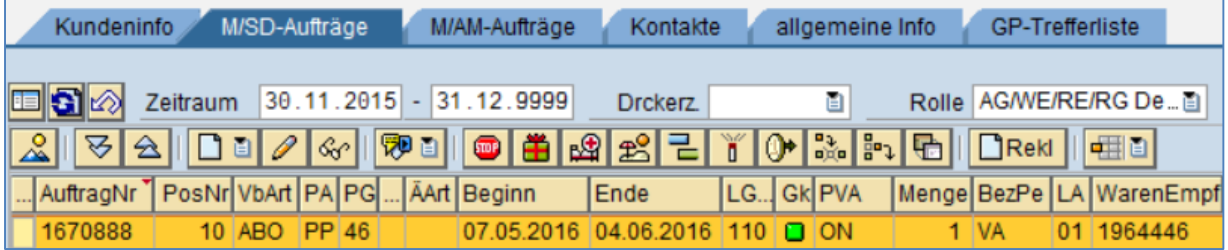

#### Detailsicht:

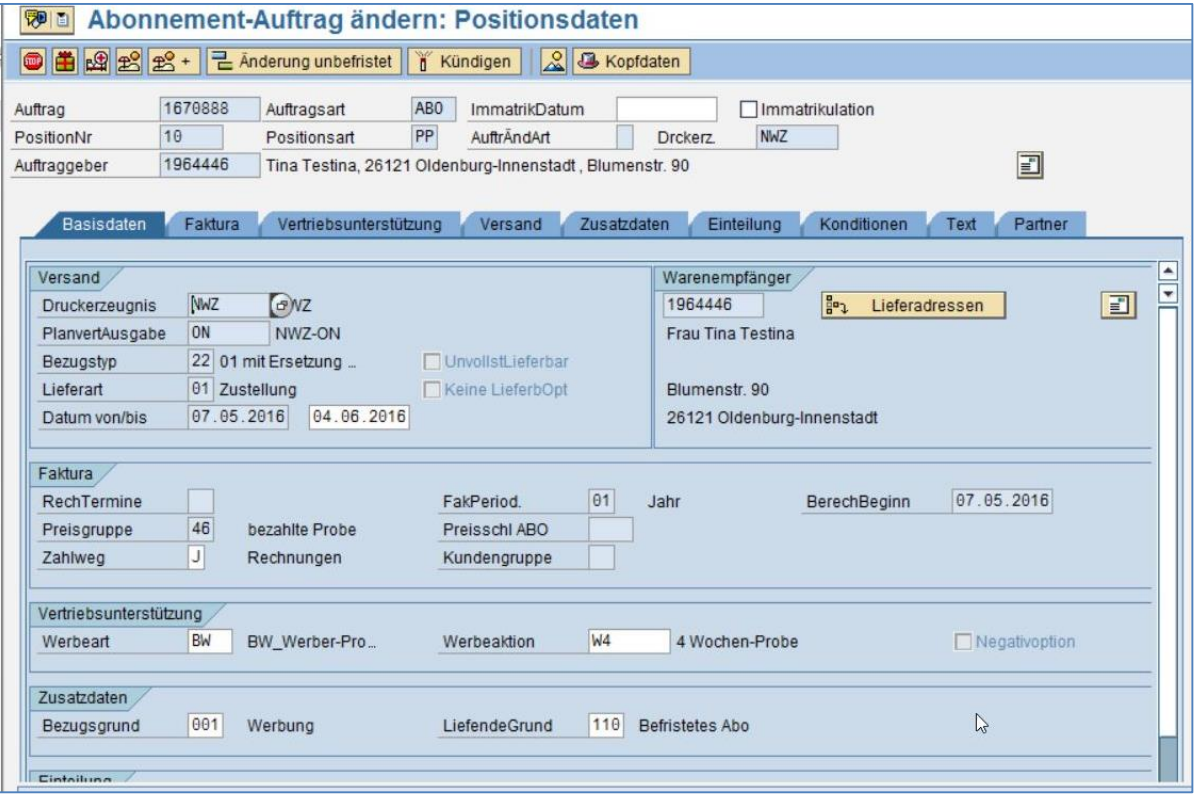

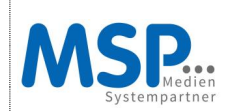

#### <span id="page-24-0"></span>**4.6 OVS Auftragsstatusfelder**

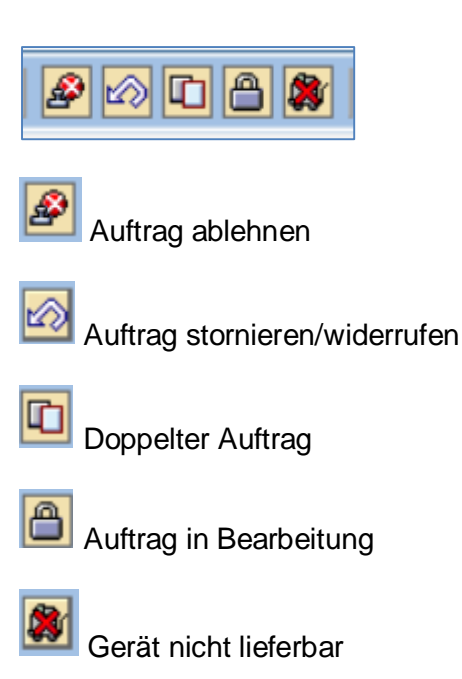

Über diese Statusfelder können Aufträge, die nicht verbucht werden sollen, mit einem individuellen Auftragsstatus versehen werden.

Beispiel: Der Auftrag wird abgelehnt, weil der Kunde bereits zu viele Probeabos in der Vergangenheit bezogen hat.

Auftrag markieren, Statusfeld "Auftrag ablehnen" auswählen:

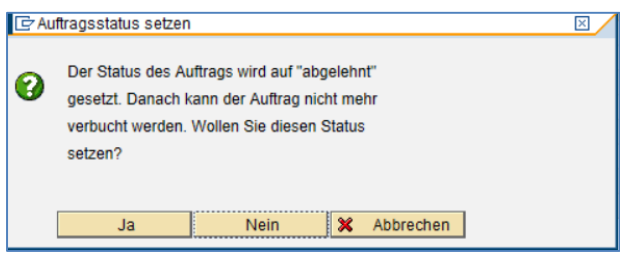

Nach dem Klick auf "Ja" wird der Auftragsstatus gesetzt und ist für den Bearbeiter sichtbar in der OVS Zwischentabelle. So ist sichergestellt, dass der Auftrag nicht mehr verarbeitet wird und man den Grund der Nichtverarbeitung nachvollziehen kann.

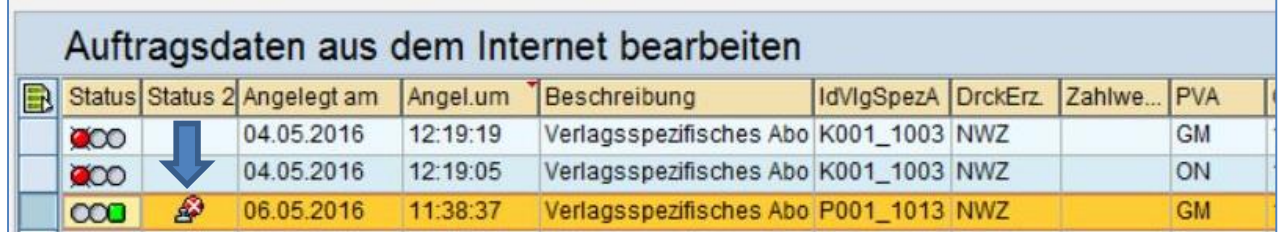

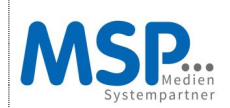

Der Auftragsstatus kann in der OVS Zwischentabelle auch gesondert selektiert werden:

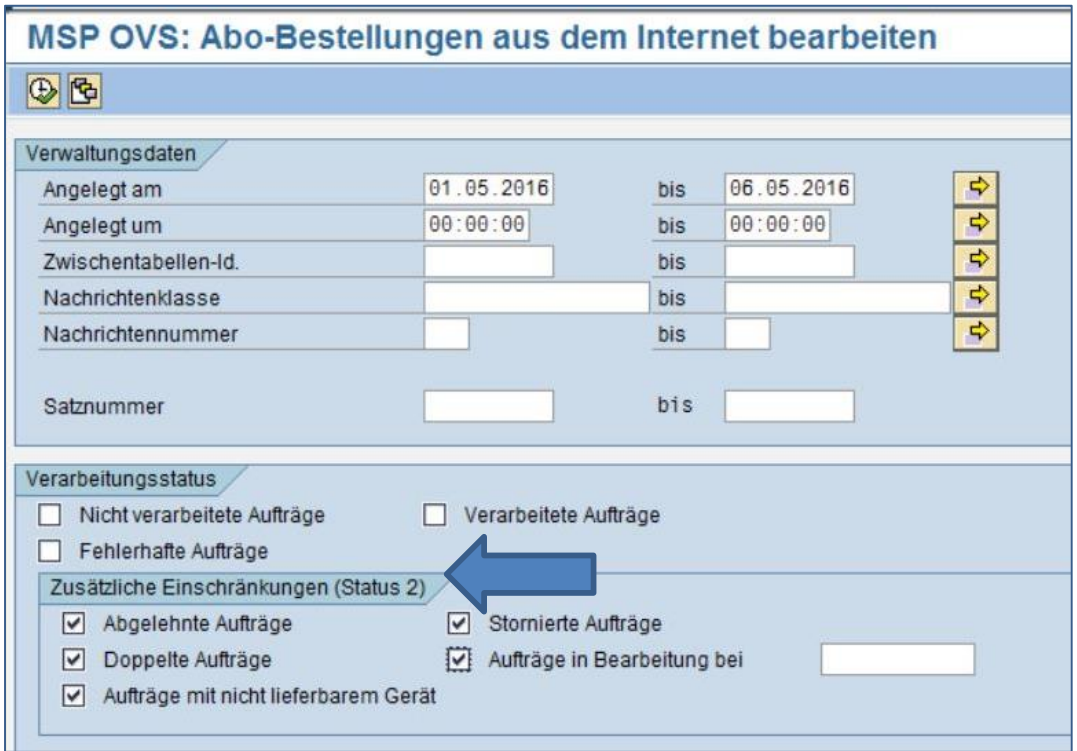

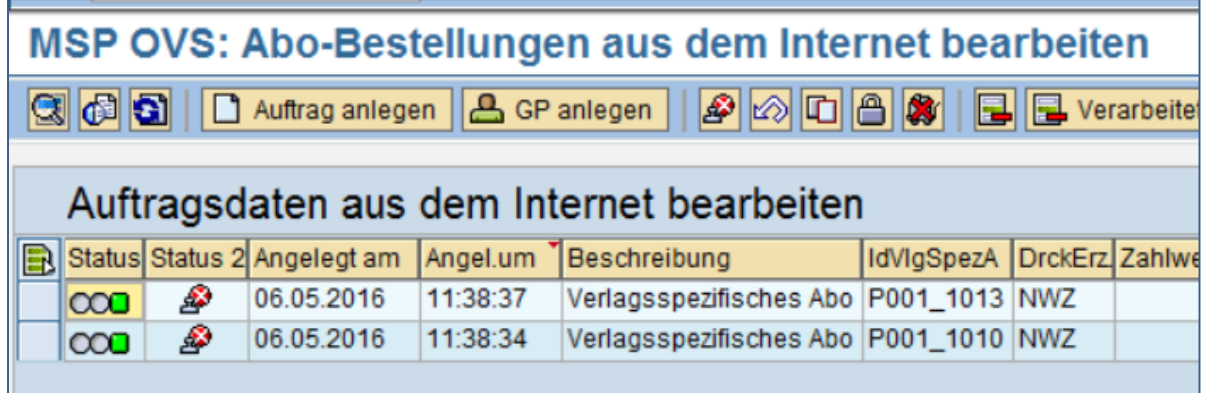

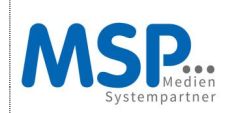

# <span id="page-26-0"></span>**5. Fazit und Ansprechpartner**

Mit dem OVS Import werden Sie als Verlag in die Lage versetzt, den ABO-Einspielprozess eigenständig und flexibel zu steuern und individuell im System einzustellen.

Die Abos werden automatisiert in Verbindung mit optimalen Kontrollmechanismen über das OVS, als den zentralen Eingangskanal, geprüft und verarbeitet.

Für Fragen und Anregungen stehen Ihnen gerne folgende Ansprechpartner zur Verfügung:

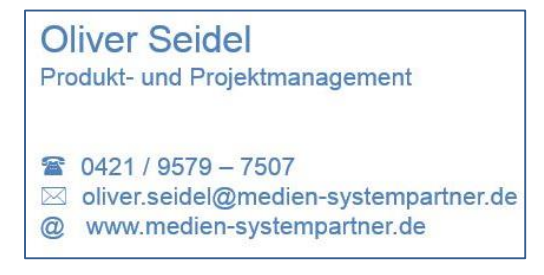

**Christin Jung** Produkt- und Projektmanagement ☎ 0421 / 9579 - 7550 ⊠ christin.jung@medien-systempartner.de @ www.medien-systempartner.de